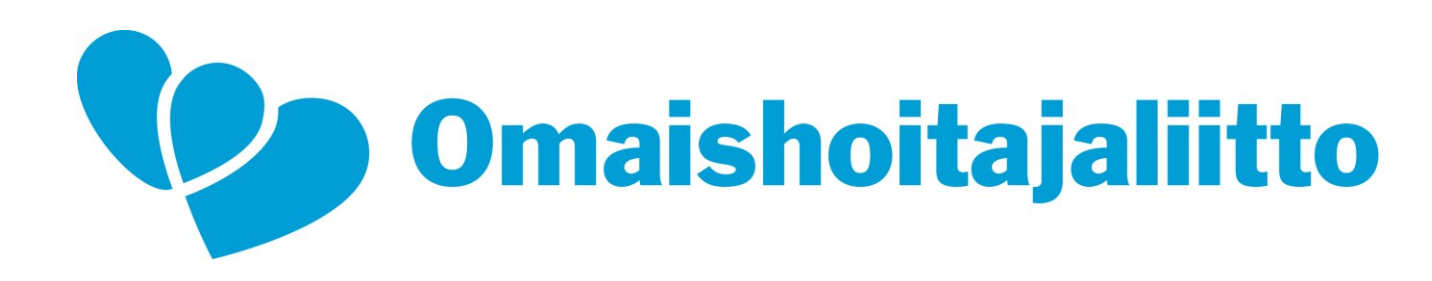

#### Jäsenportaalin käyttö

Ohje omaishoitoyhdistyksen jäsenelle

# Kirjautuminen jäsenportaaliin

- Mene osoitteeseen: <https://portal.contio.fi/omaishoitajat/>
- Ensimmäisellä kerralla klikkaa kohtaa "Unohtuiko salasanasi"
- Syötä jäsenyyteesi yhdistetty sähköpostiosoite, joka on myös käyttäjätunnuksesi.
- Saat sähköpostiin linkin, jonka avulla voit asettaa salasanan.
- Seuraavilla kirjautumiskerroilla käytä omaa sähköpostiosoitetta ja asettamaasi salasanaa kirjautumiseen.

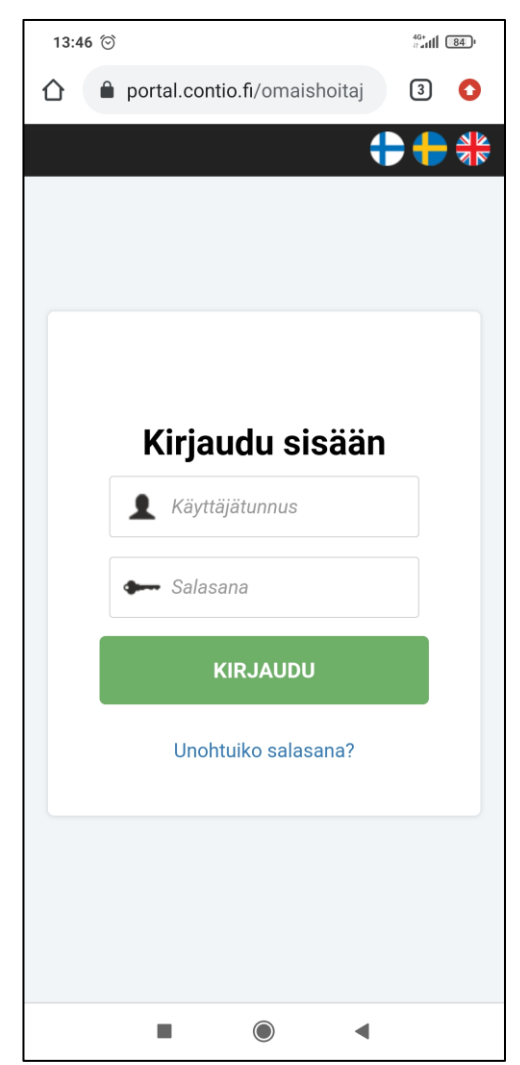

### Jäsenportaalin etusivu

- Aloitussivulta näet, mihin yhdistykseen kuulut.
- Klikkaamalla kohtaa "Jäsenportaali" pääset muokkaamaan omia yhteystietojasi sekä lataamaan henkilökohtaisen jäsenkortin.
- Kolmesta pisteestä pääset katsomaan omia tietoja sekä laskutustiedot.

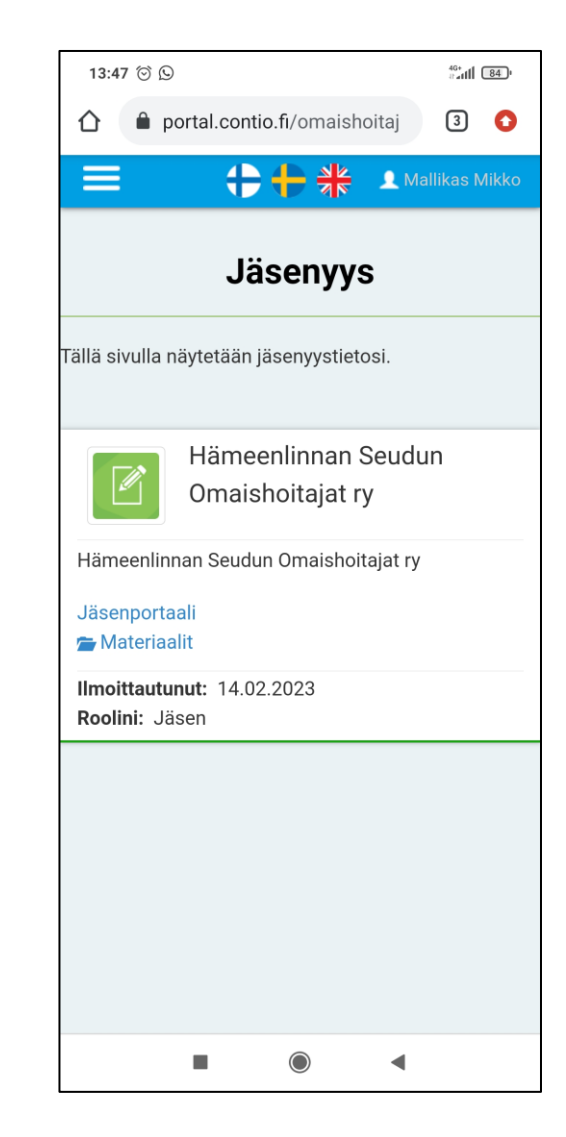

# Jäsenkortin lataaminen

- Jäsenportaalissa työkalurivin latauspainikkeesta saat ladattua jäsenkortin.
- Klikkaa sinistä latauspainiketta.
- Tietokoneella kirjautuessa pääset lataamiseen jälkeen valitsemaan kansion, johon jäsenkortin tallennat.
- Puhelimella kirjautuessa jäsenkortti löytyy ladatuista tiedostoista.

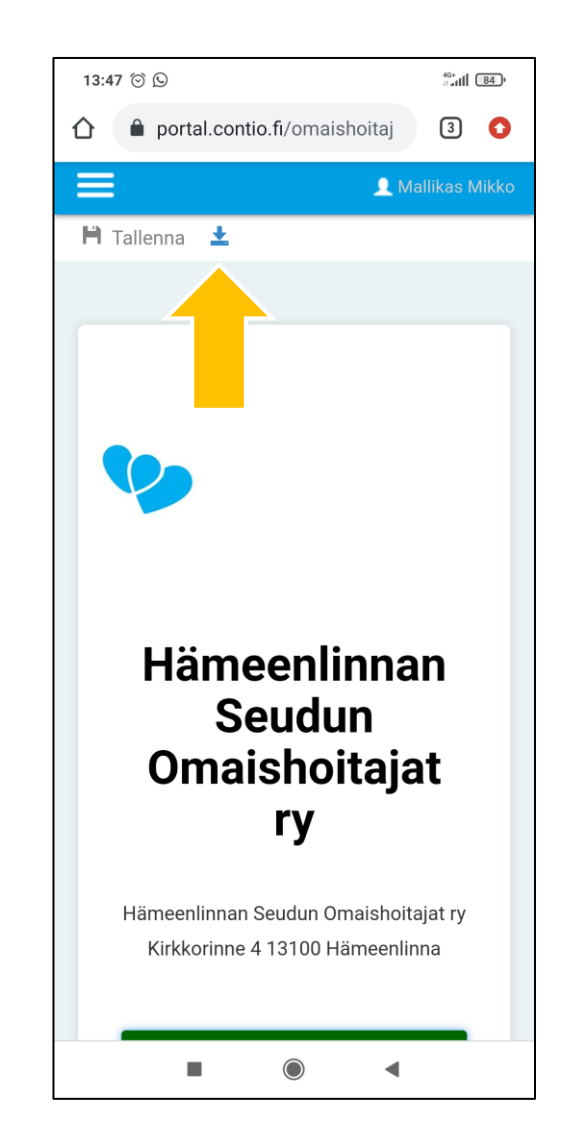

# Jäsenkortti puhelimessa

- Puhelimessa jäsenkortti löytyy ladatuista tiedostoista nimellä Pin.pdf
- Jäsenkortissa näkyy yhdistys, johon kuulut, oma nimesi sekä jäsennumero.

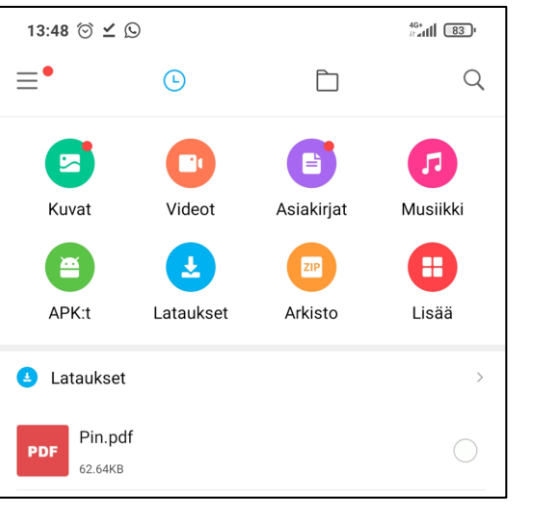

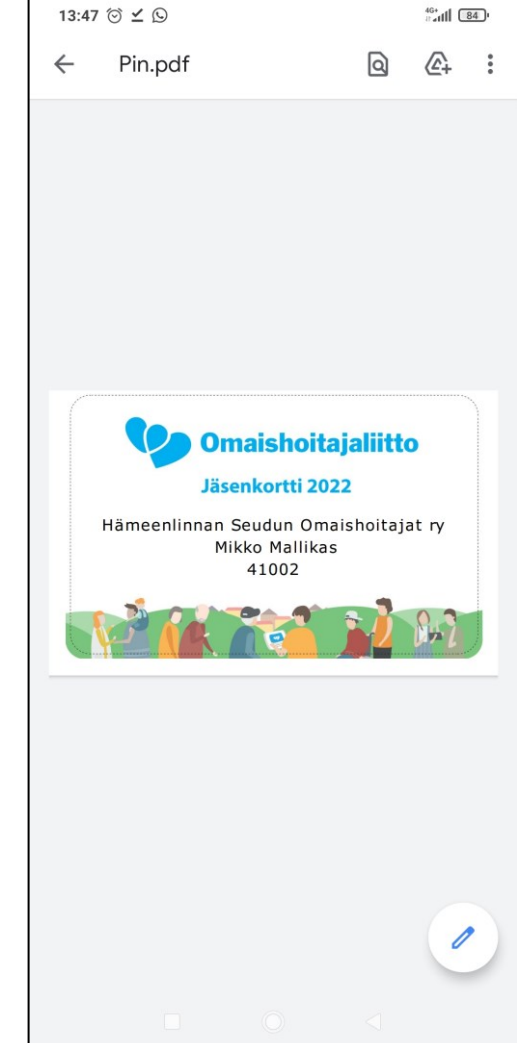